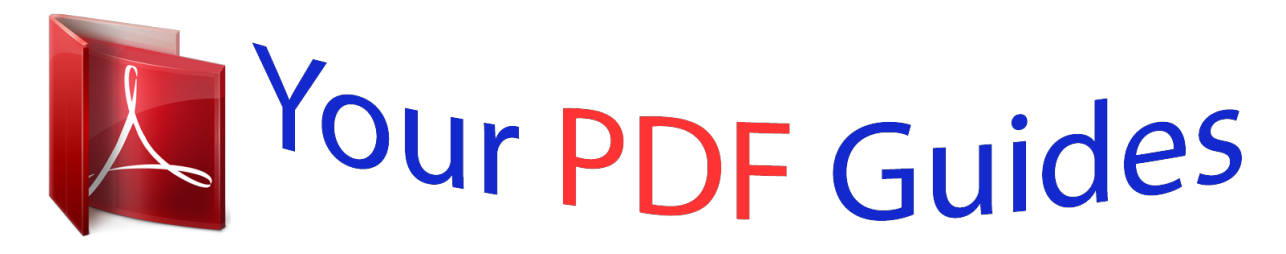

You can read the recommendations in the user guide, the technical guide or the installation guide for APPLE APERTURE 3. You'll find the answers to all your questions on the APPLE APERTURE 3 in the user manual (information, specifications, safety advice, size, accessories, etc.). Detailed instructions for use are in the User's Guide.

> **User manual APPLE APERTURE 3 User guide APPLE APERTURE 3 Operating instructions APPLE APERTURE 3 Instructions for use APPLE APERTURE 3 Instruction manual APPLE APERTURE 3**

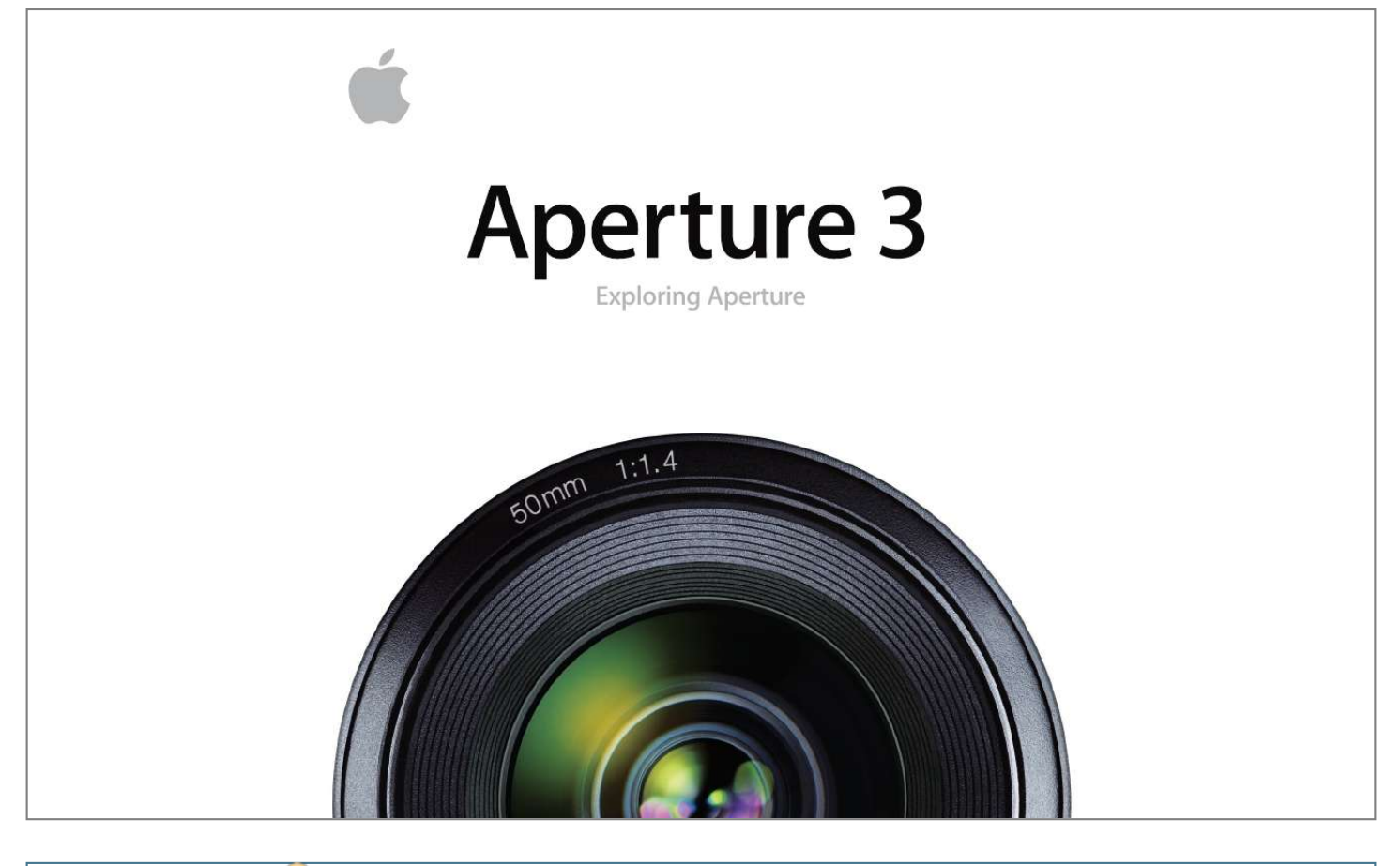

## *Manual abstract:*

*Copyright © 2010 Apple Inc. @@@@@@Apple is not responsible for printing or clerical errors. @@The Apple logo is a trademark of Apple Inc., registered in the U.S. and other countries. Use of the "keyboard" Apple logo (Shift-Option-K) for commercial purposes without the prior written consent of Apple may constitute trademark infringement and unfair competition in violation of federal and state laws. Apple 1 Infinite Loop Cupertino, CA 95014 408-996-1010 www.apple.com Apple, the Apple logo, Aperture, Apple TV, Finder, iPhone, iPhoto, iPod, iTunes, Mac, QuickTime, and Safari are trademarks of Apple Inc.*

*, registered in the U.S. and other countries. iPad is a trademark of Apple Inc. MobileMe is a service mark of Apple Inc.*

*The YouTube logo is a trademark of Google Inc. Other company and product names mentioned herein are trademarks of their respective companies. Mention of third-party products is for informational purposes only and constitutes neither an endorsement nor a recommendation. Apple assumes no responsibility with regard to the performance or use of these products. Contents 7 8 8 12 22 32 33 35 35 44 46 47 48 53 56 61 66 Chapter 1: Finding Your Way Around Aperture Before You Begin Opening Aperture Exploring the Library Inspector Exploring the Toolbar Useful Keyboard Shortcuts Key Concepts Chapter 2: Importing Images Exploring Import Options Learning About Importing Images Key Concepts Chapter 3: Exploring Photo Editing Stacking Images*

*Comparing Images Rating Images Assigning Keywords to Images Key Concepts 3 67 Chapter 4: Exploring Faces 68 Naming Faces 78 Key Concepts 79 Chapter 5: Exploring Places 80 Working with Places View 92 Key Concepts 93 95 99 106 111 113 113 116 121 125 127 127 133 136 Chapter 6: Exploring Adjustments Applying Adjustment Presets to Versions Making Adjustments in Full Screen View Brushing On Adjustments Key Concepts Chapter 7: Sharing Images Online Setting Up Your Accounts Publishing to a MobileMe Gallery Publishing Images to Flickr Key Concepts Chapter 8: Working with an Aperture Book Exploring an Aperture Book Learning About Aperture Books Key Concepts 4 Contents 137 Chapter 9: Creating an Aperture Slideshow 137 Presenting Slideshows 147 Key Concepts 149 150 156 157 Chapter 10: Printing from Aperture Exploring Printing Learning About Printing Key Concepts 159 Chapter 11: Getting Answers 159 Exploring Aperture Help 160 What's Next? Contents 5 Finding Your Way Around Aperture 1 Welcome to Aperture.*

*If you're new to the Aperture digital image workflow, this guide is for you. Here you'll open a sample library and learn by doing. Each chapter of this book presents major features and guides you in trying things out. Feel free to explore on your own. Have fun learning the basics. Later, when you feel comfortable, you can bring in your own photos and begin serious work with Aperture. This book assumes that you've installed Aperture on your computer and that you have the Aperture installation disc in your computer's DVD drive. Â If you haven't installed Aperture yet: See the Installing Your Software booklet. Â If you haven't inserted the Aperture installation disc in your DVD drive: Locate the Aperture installation disc in your Aperture box and insert it in your DVD drive now. Â If you prefer to start by reading in-depth explanations of concepts and procedures used with Aperture: Open Aperture, then choose Help > Aperture Help.*

*Then click the link to the user manual. 7 Before You Begin The Aperture installation disc contains a sample library designed to help you become familiar with Aperture. To copy the sample library to your computer m Drag the Aperture 3 Sample Library file and the Wyoming folder from the Aperture installation disc into the Pictures folder on your hard disk. Opening Aperture You'll start by opening Aperture and using a sample library of images. To open Aperture 1 Double-click the Aperture icon in your Applications folder. 8 Chapter 1 Finding Your Way Around Aperture 2 If a dialog appears asking whether you want to use Aperture when you connect a digital camera, click either Use Aperture or Decide Later, as you wish. When you first open Aperture, a welcome window appears, offering access to online tutorials and helpful training. 3 Click the Close button. 4 When a dialog appears asking whether you want to see your photos on a map, click Yes. Aperture is now set to automatically locate photos based on GPS information recorded with them.*

*You'll see how this feature works later; for now, just click Yes. You can turn off this feature later using Aperture preferences, if you want. Chapter 1 Finding Your Way Around Aperture 9 5 Choose File > Switch to Library > Other. 6 When a dialog appears asking which library you want Aperture to use, select Aperture 3 Sample Library and click Choose. The main window appears, complete with sample projects and images that you can use to try out Aperture features.*

*10 Chapter 1 Finding Your Way Around Aperture On the left you see the Library inspector, where you create and work with projects that hold your images. Select Projects here. Projects Library inspector Now you're ready to explore the main window. Chapter 1 Finding Your Way Around Aperture 11 Exploring the Library Inspector First you'll explore important features in the Library inspector. Try This Feel free to try out any of the following to see what happens. Review projects m Select Projects at the top of the Library inspector. The main window switches to Projects view, showing the projects in the library. Key photo representing the project m Move the pointer left or right across a project to quickly skim its images. Projects view provides a simple way of browsing projects. m Double-click the project image to open the project. The Browser shows the images in the project. 12 Chapter 1 Finding Your Way Around Aperture Review all your photos m Select Photos in the Library inspector. The Browser shows all the individual images in the library. Click here to see all your photos. Chapter 1 Finding Your Way Around Aperture 13 Review photos of people in the library m Select Faces in the Library inspector.*

*The main window switches to Faces view, showing faces that have been identified in your images. Aperture uses face detection and face recognition technology to automatically scan and identify faces that appear in your images. You'll learn more about this feature later. 14 Chapter 1 Finding Your Way Around Aperture Review images by location m Select Places in the Library inspector. The main window switches to Places view, showing the locations of your images on a world map. Location of the selected image Selected image Aperture can automatically locate images on the map if the camera has recorded GPS information. You can also manually specify the location of an image, and Aperture identifies the image's map location.*

> You're reading an excerpt. Click here to read official [APERTURE 3 user guide](http://yourpdfguides.com/dref/3670198)

 *You can easily identify and group images taken at a specific location and use a world map to find images taken at shoot locations. You'll learn more about this feature later. Chapter 1 Finding Your Way Around Aperture 15 View flagged images m Select Flagged in the Library inspector.*

*All the flagged images now appear together in Flagged view. You can flag any image you want by selecting it in the Browser and pressing Slash (/). To unflag an image, select it and press Slash again. Flagged images Click Flagged to display flagged images. View deleted items m Click the Trash icon in the Library inspector.*

*The window changes to show items waiting to be permanently deleted from the library. Because nothing has been deleted, no items appear now. When you delete an item, it is placed in the Aperture Trash, but it is not yet deleted from the library. You can review the images in the Aperture Trash to see whether any images should be restored, or you can empty the Trash to permanently delete the images. When you empty the Aperture Trash, the items are placed in the Finder Trash, where you can still retrieve them or permanently delete them by emptying the Trash.*

*16 Chapter 1 Finding Your Way Around Aperture View images rated five stars m Select the five-star Smart Album in the Library inspector. The Browser shows all images that have been rated five stars. Whenever you rate a new image five stars, it automatically appears in this album. Select this album. Chapter 1 Finding Your Way Around Aperture 17 View video clips in the library 1 Select the Videos Smart Album in the Library inspector. The Browser shows all video clips that have been imported into the library. Whenever you import a new video clip, it automatically appears in this album. 2 Double-click a video clip*

*to open it. Click the Play button to view the clip. 18 Chapter 1 Finding Your Way Around Aperture Select a folder 1 Click the Wildlife folder in the Library inspector to select it.*

*(You may have to scroll in the Library inspector to see the Wildlife folder.) Then click the Split View button in the toolbar. Split View button Browser Select this folder. 2 Click images in the Browser to see them displayed in the Viewer. Chapter 1 Finding Your Way Around Aperture 19 Select a project 1 Select the Bears project in the Wildlife folder in the Library inspector. The Browser changes to show the images in the project. Select this project. 2 Shift-click images in the Browser to select multiple images at once. The Viewer changes to display the selected images. 20 Chapter 1 Finding Your Way Around Aperture Select an album 1 Select the Alaska Smart Album in the Library inspector.*

*The Browser changes to show the images in the Smart Album. A Smart Album automatically gathers images and other items based on search criteria that you specify. In this case, the Alaska Smart Album displays any image that has the word Alaska assigned as a keyword or as part of the caption. Select this Smart Album. 2 Select an image in the Browser, then hold down the Shift key while pressing the arrow keys to select multiple images.*

*Command-click images that are not adjacent to select them. Command-click images again to deselect them. Chapter 1 Finding Your Way Around Aperture 21 Exploring the Toolbar The Aperture toolbar provides easy access to frequently used features. In this section you'll explore some of the buttons and controls in the toolbar. Toolbar Try This Show or hide the Inspector pane 1 Click the Inspector button in the toolbar to hide the Inspector pane, giving you more room to work on images.*

*2 Click the Inspector button again to show the Inspector pane. 22 Chapter 1 Finding Your Way Around Aperture Show or hide the Import pane and the Import browser 1 Click the Import button in the toolbar to open the Import pane and Import browser. Import button Import pane Import browser With the Import pane and Import browser open, you can select your camera or files on your computer and import images into Aperture. 2 Click the Import button again to hide the Import pane and Import browser. Chapter 1 Finding Your Way Around Aperture 23 Create a new item in the Library inspector m Click the New popup menu in the toolbar to open it. New pop-up menu With the New pop-up menu open, you can choose the new item that you want to create. You can create projects, folders, albums, and more. Don't create anything new for now. 24 Chapter 1 Finding Your Way Around Aperture Change to the Browser layout m Click the Browser button in the toolbar. The main window layout changes to show a large view of the Browser, so you can easily review images in a selected folder, project, or album.*

*Browser button Browser Chapter 1 Finding Your Way Around Aperture 25 Change to the Split View layout 1 Click the Split View button in the toolbar. The main window layout changes to show the Viewer with the Browser below it. Split View button Viewer Browser 2 Select images in the Browser to see them in the Viewer. 26 Chapter 1 Finding Your Way Arounrn about importing images into Aperture. Chapter 1 Finding Your Way Around Aperture 33 Importing Images 2 Aperture provides a variety of easy-to-use import options designed to suit the needs of any photographer. In this chapter, you'll experiment with importing sample images and familiarizing yourself with basic import features. You'll import images into a project, trying out different methods of assigning names and preparing images for import. After you've had some basic experience importing sample images, you can begin envisioning how to import your own images. Exploring Import Options Aperture provides easy ways of selecting images to import, naming files, assigning identifying information called metadata, and storing images. When you connect a camera or insert a card of images into a card reader connected to your computer, the Import pane and the Import browser appear.*

*35 You then select the images you want to import and specify import options. Import button Import pane Images to be imported Import browser Rather than importing images from a camera or card reader, for now you'll just import some sample images from the Wyoming folder that you copied to your hard disk in Chapter 1. 36 Chapter 2 Importing Images Try This Open the Import browser and choose a destination 1 Click the Import button in the toolbar to open the Import browser. The Import browser appears. 2 Select the Wildlife folder in the Library inspector.*

*The Destination pop-up menu changes to show that the Wildlife folder is selected as the destination. Import button Destination pop-up menu Click here to import the images. Select the folder holding the images to be imported. Chapter 2 Importing Images 37 3 Click Pictures in the file browser and select the Wyoming folder that holds your sample images.*

[You're reading an excerpt. Click here to read official APPLE](http://yourpdfguides.com/dref/3670198) [APERTURE 3 user guide](http://yourpdfguides.com/dref/3670198)

## *You see the sample images appear as thumbnails.*

*Note: The images you see on your screen may be different from those shown here. Use the file browser to navigate to the images you want to import. By default, all of the images are selected for import. You can also select just the images that you want to import by deselecting the checkboxes for the images you don't want. 38 Chapter 2 Importing Images The name "Wyoming" appears in the Project Name field. Project Name field Aperture is now set to import your images into a new project named Wyoming inside the Wildlife folder. You can also set Aperture to import images into an existing project by selecting a project in the Library inspector. 4 Choose "In the Aperture Library" from the Store Files pop-up menu to store the files in the Aperture library on your hard disk. You can also choose to store files in a different location on your hard disk, or, if the files already reside on a hard disk, you can choose to leave the files in their current location. Chapter 2 Importing Images 39 View information about specific images m To view information about specific images, choose File Info from the Import Settings pop-up menu.*

*The File Info area of the Import browser displays information about your images. Click different images to select them and see the information change. Import Settings pop-up menu Information about a selected image appears here. m Double-click an image in the Import browser to see a larger view of it. Double-click it again to return it to the standard size. 40 Chapter 2 Importing Images Name images when you import them 1 Choose Rename Files from the Import Settings pop-up menu. The Rename Files options appear in the Import browser. Rename Files options You choose the type of naming convention you want from the Version Name pop-up menu. Aperture provides a variety of name formats and also allows you to create custom name formats. 2 Choose Custom Name with Counter from the Version Name pop-up menu.*

*Chapter 2 Importing Images 41 3 Enter "Wyoming" in the Name Text field. Aperture will name the imported images Wyoming 001, Wyoming 002, Wyoming 003, and so on. Filenaming options Add metadata to images when you import them 1 Choose Metadata Presets from the Import Settings pop-up menu. The Metadata Presets options appear. 2 Choose Basic Info from the Metadata pop-up menu in the Metadata Presets area.*

*42 Chapter 2 Importing Images 3 Enter a caption, keywords, and any other metadata that you want all the imported images to have. Import the images into Aperture 1 Click the Import Checked button to import the images. 2 After Aperture imports the files, click OK. 3 Select the Wyoming project in the Library inspector to see the names given to the imported images. (Click the Split View button to see the images in the Browser, if necessary.*

*) Chapter 2 Importing Images 43 Learning About Importing Images You can import a wide variety of file types into Aperture, including RAW images from your camera, JPEG files, and TIFF files, among others. You can even import video and audio clips that you can play in the Viewer and use in slideshows. You can also import the images from your iPhoto library, and Aperture can maintain the original iPhoto organization that you're already familiar with. When you import a photo into Aperture, the original file is the master. You never work directly with or change the master. Instead, Aperture always displays a version of the master image onscreen for you to work with. Any changes or adjustments you make are applied to the version. A version is not a copy of the master; it's a smaller file that derives most of its information from the underlying master. So when you create multiple versions of an image, you are not filling up your hard disk with repeated copies of the larger master. When you import images, you can choose whether to store the masters in the Aperture library or store them on a hard disk outside the library.*

*Managed images are physically placed in the Aperture Library file on your hard disk, and the files and all information about them are managed and backed up by Aperture. 44 Chapter 2 Importing Images Referenced images are images whose masters are not stored in the library. They are located elsewhere on a hard disk or other media, and Aperture merely refers to the masters in that location. The advantage of using referenced images is that you can import your portfolio of existing images as they are currently stored on disk, without having to physically copy or move them into the Aperture library. You can also give*

*Aperture access to images on different hard disks. You can simply allow Aperture to refer to the files, using your current file organization and image filenames. Aperture doesn't back up referenced images; you must maintain them yourself. It's important to plan how you want to import your existing portfolio of digital images. The Aperture library can easily track any mix of managed and referenced images. Because you may have thousands of images previously stored on disk, you can decide which images to import into the Aperture library and which to import as referenced images, leaving them in their current hard disk locations.*

*You can also copy or move images into a different hard disk location when importing them. After importing images as referenced images, you can work with versions of those images just as you can with the managed images in the Aperture library. All adjustments and metadata applied to referenced images are tracked in the Aperture library just the same way they are for managed images. Chapter 2 Importing Images 45 Key Concepts Masters: The original image files imported from your camera, memory card, computer, or external storage media. The masters are never changed by Aperture, so that the original image is preserved and can be used again.*

 *Versions: The images you see and change in Aperture are called versions. Versions are based on the original master, and you can change, copy, and adjust them any way you want. Â Managed image: An image whose master resides in the Aperture library. Â Referenced image: An image whose master resides outside the Aperture library in another disk location. Aperture simply refers to the file in its current location, and the hard disk drive or media holding the file must be accessible for Aperture to make adjustments to the image.*

 *Name format: A naming convention that you can apply to versions and masters as they are imported or exported. Aperture provides a number of preset name formats, and you can also create and save your own custom name formats. Next, you'll explore working with individual images to stack, compare, rate, and apply keywords to them. 46 Chapter 2 Importing Images Exploring Photo Editing 3 Aperture provides efficient ways of reviewing and working with*

*images in your projects.*

 *You can quickly organize similar photos in stacks that make groups of images easy to work with. You can compare similar images side by side to choose the best one. You can rate images, assigning ratings of zero to five stars, and you can reject images you don't like. You can also assign keywords to images and use these keywords to easily gather and review specific images later. In this chapter, you'll try stacking, comparing, rating, and assigning keywords to images as you learn basic procedures for working with images. 47 Stacking Images Aperture can automatically group related photos into stacks when you import them and as you work with them in the Browser.*

*For example, if you shoot a series of images in quick succession (such as at a sports event), you most likely will want to view those images together. Aperture can automatically stack those images based on the time interval in which they were captured by the camera. Images before stacking Stacked images 48 Chapter 3 Exploring Photo Editing You can also manually select images in the Browser and stack them. The image that represents the stack, called the pick, is displayed on the left side of the open stack. You can drag the images in a stack into any order, changing the pick image when you want. The Stack button, in the upper-left corner of the pick image in the stack, indicates the number of images in the stack. Stack button Getting Ready 1 Select the Wyoming project in the Wildlife folder in the Library inspector. 2 Click the Browser button in the toolbar, if necessary, to switch to the Browser layout. Try This Automatically stack images 1 Choose Stacks > Auto-Stack. 2 In the Auto-Stack Images heads-up display, or HUD, drag the slider all the way to the right (until 1:00*

*appears).*

*Drag the slider to here. Chapter 3 Exploring Photo Editing 49 Aperture automatically stacks any images that were taken within a minute of one another. 3 Close the Auto-Stack Images HUD. Close all stacks m Choose Stacks > Close All Stacks. Aperture closes the stacks.*

*50 Chapter 3 Exploring Photo Editing Open or close a stack m Click a Stack button (with the number of images in the stack) to open or close a stack. Stack button Unstack images 1 Click the Stack button to open the stack of images shown below, then click the first image to select it. 2 Choose Stacks > Unstack. Aperture unstacks the images. Chapter 3 Exploring Photo Editing 51 Create stacks manually 1 In the Browser, click the Wyoming 004 image, then Shift-click the Wyoming 007 image so that four images are selected.*

*Select these images. 2 Choose Stacks > Stack. Aperture stacks the images together. Rearrange images in a stack m Drag images in the open stack to change their order. You can also add images to or remove images from the stack by dragging them into or out of the stack. 52 Chapter 3 Exploring Photo Editing Select the pick 1 Select the Wyoming 005 image. The leftmost image is the pick image, the one that represents the stack when the stack is closed. 2 Choose Stacks > Pick to make the selected image the pick. Stack pick Comparing Images Photographers often want to compare images side by side to check adjustments, rate images, or determine which shots are best. Aperture provides an easy way to compare images.*

*Getting Ready m Click the Split View button in the toolbar. Chapter 3 Exploring Photo Editing 53 Try This Compare images side by side 1 Select the Wyoming 005 image in the Browser. Select this image. 54 Chapter 3 Exploring Photo Editing 2 Choose View > Main Viewer > Compare. Aperture displays the selected image, outlined in green, as a "compare" image. The next image in the Browser is displayed on the right. You can now compare the two and decide which image is better. Compare image Chapter 3 Exploring Photo Editing 55 3 Press the Right Arrow key or Left Arrow key to compare the first image*

*in the stack against the other images. 4 Press Return to select a new compare image. 5 Press Option-U to turn off the comparison feature. Rating Images As you review images, you can easily rate them from zero to five stars and reject images that you don't like. You can then have Aperture display only images in the Browser that have a certain rating or higher. For example, you might have Aperture display only your highest-rated, five-star images. 56 Chapter 3 Exploring Photo Editing Try This Rate images 1 Select the Wyoming 005 image, and press 5 to assign a five-star rating. Five-star rating You assign ratings by pressing the number keys 0 to 5.*

*You can also press Plus Sign (+) or Minus Sign () to increase or decrease the rating of a selected image. Chapter 3 Exploring Photo Editing 57 2 Assign the Wyoming 004, Wyoming 006, and Wyoming 007 the ratings shown below. 3 Click the Stack button on the Wyoming 005 image to close the stack. 4 Select several of the stacks and assign the pick image a five-star rating, as shown below. 58 Chapter 3 Exploring Photo Editing Find images based on their rating m Choose five stars from the search field pop-up menu (with a magnifying glass icon) to display only five-star images.*

*The Browser changes to show only the images that have the rating chosen from the search field pop-up menu. Choose five stars here. m Choose Unrated or Better from the search field pop-up menu to display only images that are unrated or better. Chapter 3 Exploring Photo Editing 59 Reject images 1 Select the Wyoming 013 image and press 9 to reject the image. An X appears on the image to indicate that it has been rejected. 2 Select another image. The rejected image disappears from the Browser. (Other images in a stack that aren't rejected still appear.) This is because the Browser is set to display images that are unrated or better, hiding rejected images. 3 To display the rejected image again, choose Show All from the search field pop-up menu.*

*The Browser now displays all the project's images, including rejected ones. Choose Show All here. 4 Select the rejected image and increase its rating to four stars. 5 Choose Unrated or Better from the search field pop-up menu to restore the Browser to its default setting. 60 Chapter 3 Exploring Photo Editing Assigning Keywords to Images A once time-consuming task, assigning keywords is remarkably simplified using a Keywords HUD. You can easily select keywords and assign them to individual images and groups of images. The Keywords HUD is a floating window that contains a library of predefined keywords that you can assign to images. You can easily browse and search for keywords in the Keywords HUD, and you can also add your own keywords as well as remove keywords. Chapter 3 Exploring Photo Editing 61 Try This Get to know the Keywords HUD 1 Click the Keywords button in the toolbar. The Keywords HUD appears.*

*2 Drag the Keywords HUD to a convenient location on the screen.*

[You're reading an excerpt. Click here to read official APPLE](http://yourpdfguides.com/dref/3670198)

[APERTURE 3 user guide](http://yourpdfguides.com/dref/3670198)

 *3 Scroll to view keywords in the HUD. 62 Chapter 3 Exploring Photo Editing Select and apply keywords 1 Click the Browser button in the toolbar to get a better view of the images in the Wyoming project. 2 Enter "bir" in the Keywords HUD search field. Enter "bir" here.*

*3 When the Bird keyword appears in the HUD, drag the keyword from the Keywords HUD to the Wyoming 029 image. The Bird keyword is assigned to this image. 4 Open the Wyoming 001 stack, then Shift-click to select the three images in the stack. 5 Enter "water" in the Keywords HUD search field. 6 When the Water keyword appears, drag the Water keyword to the Wyoming 001 image.*

*All the selected images now have the keyword Water assigned to them. Chapter 3 Exploring Photo Editing 63 7 Select the Wyoming 013 stack, then Commandclick the Wyoming 032 stack to select both stacks. 8 Enter "ani" in the Keywords HUD search field. 9 When the Animals keyword appears in the HUD, drag it to the Wyoming 013 image. The keyword Animals is assigned to the selected pick image in both stacks. (It is not assigned to the other unselected images in the stacks.) 10 Close the Keywords HUD. Find images by keyword 1 Click in the Browser search field and enter text, such as a keyword, to display only images associated with that text. Try typing the words "bird," "water," and "animals" one at a time to locate images in the Wyoming project. Search field 2 Delete the text in the field to see the rest of the images again.*

*64 Chapter 3 Exploring Photo Editing View keywords assigned to an image m Select the Wyoming 001 image, then click the Metadata tab at the top of the Library inspector. The Metadata inspector appears, showing the metadata, including keywords, assigned to the image. Try selecting other images to see the metadata assigned to them. Keywords assigned to the selected image Chapter 3 Exploring Photo Editing 65 Key Concepts*  $\hat{A}$  *Stack: A group of images that can be collapsed or expanded in the Browser. Aperture can automatically create stacks based on the time interval in which a group of images was shot, and you can manually create stacks by selecting and grouping images yourself. Â Compare image: An image selected to be compared against other images in the*

*Viewer. To select a compare image, select an image and press Return. Press Option-U to turn off the comparison feature. Â Keywords HUD: A floating window used to quickly apply keywords. The HUD provides a library of preset keywords, and you can customize the keyword library with any additional keywords you need.*

*You can apply keywords to individual images and to groups of images. Â Metadata: Data that describes information about an image and how it was captured and formatted. Aperture can record and track many different types of metadata commonly used by photographers to identify and track their images. You can view and change metadata using the Metadata inspector. Next, you'll explore using the Faces feature to identify faces in your photos.*

*66 Chapter 3 Exploring Photo Editing Exploring Faces You can quickly review images of people using the Aperture Faces feature. 4 You can have Aperture quickly identify the people in your images using Faces, the Aperture technology that makes use of both face detection and face recognition. Rather than painstakingly comb through your image library, adding keywords to identify people, you can use the Faces feature in Aperture to perform this process. 67 Naming Faces Aperture automatically detects the faces in your images. You can then identify faces by selecting an image and assigning a name to the subject using the Name mode.*

*Face label Aperture places a face label below a person's face, and you can enter the person's name. When you position the pointer over a face, a positioning box appears, framing the face. 68 Chapter 4 Exploring Faces Once you've named a person in one of your images, Aperture can present other suggested images of that person in the library. You can view suggested images of that person as well as confirmed images by selecting Faces in the Library inspector.*

*The main window switches to Faces view. To show the confirmed and unnamed faces for any person, double-click the person's snapshot in Faces view.*

*Confirmed faces Faces to be named Chapter 4 Exploring Faces 69 Getting Ready 1 Click the Library tab to display the Library inspector. 2 Click the Split View button in the toolbar to switch to the Split View layout. Try This View all the images that have a name assigned m In the Library inspector, select Faces. The main window switches to Faces view, showing snapshots of all the people you've named in the Aperture library.*

*Note: The images you see on your screen may be different from those shown here. 70 Chapter 4 Exploring Faces Faces that have not yet been named appear at the bottom of Faces view. You can assign names to the faces if you want. Assign a name to a face in Faces view 1 In Faces view, click the Show Unnamed Faces button. 2 Click the face label in the unnamed face image shown below. Enter a name here. 3 Enter the name "Ivana" and press Return. A snapshot for the newly named person appears at the top of Faces view. Chapter 4 Exploring Faces 71 Review the images of a particular person 1 In Faces view, doubleclick the Ivana snapshot. The Faces browser appears, showing all the images containing Ivana.*

*In the bottom half of the Faces browser, Aperture displays all the suggested images of Ivana. Note: The images you see on your screen may be different from those shown here. 2 At the bottom of the Faces browser, click the Confirm Faces button. 72 Chapter 4 Exploring Faces 3 To confirm that the correct person appears in an image, click the image. Click an image twice to indicate that this image is not of the suggested person.*

*4 When you have finished confirming images, click Done. Chapter 4 Exploring Faces 73 Assign a name to a face in a folder, project, or album 1 In the Library inspector, select the Elizabeth & Daniel project in the Weddings folder. 2 Select the 071014\_King\_0212 image in the Browser to assign it a name. Select this image. 74 Chapter 4 Exploring Faces 3 Click the Name button in the toolbar.*

*Aperture automatically places a face label below each face that it detects in the image. Name button Name Faces HUD 4 Click the bride's face label on the left, enter the name "Elizabeth" in the text field, then press Return. 5 Click Done in the Name Faces HUD. Chapter 4 Exploring Faces 75 6 Click the Faces button in the toolbar (not the Faces item in the Library inspector). The main window switches to Faces view, showing people identified in the images in the selected folder, project, or album. Note: The images you see on your screen may be different from those shown here.*

[You're reading an excerpt. Click here to read official APPLE](http://yourpdfguides.com/dref/3670198)

[APERTURE 3 user guide](http://yourpdfguides.com/dref/3670198)

 *Faces button 7 Experiment with assigning names and confirming images of Elizabeth. 76 Chapter 4 Exploring Faces Add more information about a person 1 Select Faces in the Library inspector. 2 Position the pointer over a person's snapshot, then click the Info button that appears. Info button The Info HUD appears.*

*3 In the Info HUD, enter a full name and email address for the person, if you wish. You can enter a person's Facebook email address, and the person will receive notification automatically when you use Aperture to publish the image to Facebook. You can also change the name associated with the face. 4 Click the close button to close the Info HUD. Chapter 4 Exploring Faces 77 Key Concepts Face label: A label that names a person in a photo. You can enter a name in the face label, and Aperture identifies other faces in the library that match. Â Positioning box: A rectangle that is placed over the facial features of a person to identify the face. Aperture automatically places positioning boxes on faces that it detects, and you can add additional positioning boxes and face labels to name faces that Aperture didn't detect (for example, faces shot at a severe angle). Next, you'll learn more about tracking and viewing image locations using the Places feature. 78 Chapter 4 Exploring Faces Exploring Places 5 You can quickly find images taken in specific locations using the Aperture Places feature.*

*You can organize images by the locations where they were shot using Places. If you have a GPS-enabled camera or iPhone, Aperture categorizes the images by location automatically. If you don't have a GPS-enabled camera or iPhone, you can assign locations to your images manually. You can then easily review where your images were shot using Places view. 79 Working with Places View In Places view, the locations where your images were shot are represented by pins on a map.*

*80 Chapter 5 Exploring Places Getting Ready m In the Library inspector, select the Canadian Road Trip project in the Travel folder. Try This View the location of an image or group of images 1 Click the Places button in the toolbar. Places button The Places view map appears above the Browser. Red pins mark the locations where images or groups of images were shot. 2 In the Browser, select the first image, if it's not already selected.*

*Chapter 5 Exploring Places 81 A location label appears above the red pin that marks the location where the image was shot. Location label 82 Chapter 5 Exploring Places View the images to which a particular location is assigned m In Places view, select a red pin on the map. The image or images associated with the location marked by the pin are selected in the Browser. View the precise location of images grouped together in the same location pin m In Places view, click a pin whose location label shows that multiple images are associated with that location, then click the location arrow that appears. Location arrow Places view zooms in to the area of the image group, marking the location of each image with a pin. Reposition the map in Places view m Drag the map to reposition it. Chapter 5 Exploring Places 83 Change the zoom level of the map in Places view m Double-click the map to zoom in one level. m Drag the Zoom slider in the upper-left corner of the map to zoom in to or out of the map. m Holding down Command, drag a box over the area you want to zoom in to. @@@@@@@@@@@@@@@@2 Enter a location in the Places view search field.*

*@@4 Click Assign Location. @@@@2 Adjust the map view to display the location you want. For now, simply zoom in to any location in Wyoming. @@@@@@@@2 Select the Elizabeth & Daniel project. @@@@The location label identifies the current location of the pin. @@@@@@@@@@Most of the adjustments in Aperture can be selectively applied to or removed from specific areas of your photos using brushes. Aperture also provides 15 Quick Brush adjustments for the most common touch-up jobs. For example, you can lighten or darken parts of an image, remove image flaws, and even smooth skin problems that appear on shots of people. 93 You use the Adjustments inspector to make adjustments to your images. The Adjustments inspector includes a default set of image adjustments, such as White Balance and Exposure.*

*You can add other controls as you need them or modify the default set to always display your favorite adjustments. You add adjustments to the inspector by choosing adjustments from the Adjustments pop-up menu. 94 Chapter 6 Exploring Adjustments Aperture also provides access to adjustment controls in an Inspector HUD that you can position conveniently on the screen in Full Screen view. In this chapter, you'll try applying several kinds of adjustments to images. Applying Adjustment Presets to Versions Aperture provides adjustment presets, or collections of saved adjustment settings, that you can apply to*

*images.*

*You choose these adjustment presets from the Presets pop-up menu in the Adjustments inspector. Choose adjustment presets here. You can also make your own presets. For example, if the images from a photo shoot need the same series of adjustments applied to them, you can create an adjustment preset, select all the images, and apply the adjustment preset to all the images at once. Chapter 6 Exploring Adjustments 95 Getting Ready 1 In the Library inspector, select the Canadian Road Trip project in the Travel folder.*

*2 Click the Split View button in the toolbar. 3 Select the Canada 015 image. Select this image. You'll make several versions of this image and apply adjustments to it. 96 Chapter 6 Exploring Adjustments Try This Create new versions of an image 1 With the Canada 015 image selected, choose Photos > New Version from Master. 2 Choose Photos > New Version from Master two more times to create four versions of the image, as shown below. Apply a Quick Fixes adjustment preset to an image 1 Select the second version of the Canada 015 image. 2 Click the Adjustments tab in the Inspector pane to display the Adjustments inspector. Adjustments tab Choose an adjustment preset here. 3 Choose Quick Fixes > Auto Enhance from the Presets pop-up menu.*

*Chapter 6 Exploring Adjustments 97 Aperture applies an adjustment that automatically enhances the image. Apply a Color adjustment preset to an image 1 Select the third version of the Canada 015 image. 2 Choose Color > Sepia Tone (High Contrast) from the Presets pop-up menu. Aperture applies a Sepia Tone adjustment preset to the image. Apply a Black & White adjustment preset to an image 1 Select the fourth version of the Canada 015 image. 2 Choose Black & White > Higher Contrast (Grade 2) from the Presets pop-up menu. Aperture applies the Black & White adjustment preset to the image. Your four versions now have four different looks. 98 Chapter 6 Exploring Adjustments Making Adjustments in Full Screen View Full Screen view displays your images with a minimum of distractions on a solid background and can be used with one or two displays.*

> [You're reading an excerpt. Click here to read official APPLE](http://yourpdfguides.com/dref/3670198) [APERTURE 3 user guide](http://yourpdfguides.com/dref/3670198)

 *Full Screen view is ideal for making changes and adjustments using Aperture heads-up displays (HUDs).*

*One of the main HUDs used in Aperture is the Inspector HUD. In this section, you'll use the Adjustments pane of the Inspector HUD to change exposure. (The Adjustments pane of the Inspector HUD contains the same controls as the Adjustments inspector in the Inspector pane.) Always Show Inspector HUD control Adjustments button Chapter 6 Exploring Adjustments 99 You use the Exposure adjustment controls to set exposure, recover highlight details, and adjust the blacks of images in shadow. You can also correct the exposure of images shot in difficult lighting conditions.*

*Feel free to make any adjustments you like to the sample images; you can always simply turn off or remove the adjustments later. Thoroughly teaching the use of Aperture adjustments is beyond the scope of this short guide. For now, just experiment with adjustment options, knowing you can learn the details later. Next, you'll view images in Full Screen view and use the filmstrip, the toolbar tools, and the Adjustments pane of the Inspector HUD to adjust an image. Getting Ready 1 Click the Library tab to display the Library inspector.*

*2 In the Library inspector, select the Ivana album in the Portrait Session project in the Studio folder. 3 Press F to switch to Full Screen view. You can enter or exit Full Screen view by pressing F. 100 Chapter 6 Exploring Adjustments Use the illustration below to locate the items you want to use. Position the pointer at the top of the screen to display the toolbar. Position the pointer at the bottom of the screen to display the filmstrip. Toolbar Filmstrip Chapter 6 Exploring Adjustments 101 Try This Use the filmstrip to display images 1 Click an image in the filmstrip. (Position the pointer at the bottom of the screen to display the filmstrip, if it isn't shown.) 2 Press the Left Arrow and Right Arrow keys to select different images. 3 Select the first photo of Ivana to make adjustments to it.*

*Display the toolbar m Position the pointer at the top of the screen until the toolbar appears. Click the Always Show Toolbar control to keep the toolbar on the screen. Always Show Toolbar control 102 Chapter 6 Exploring Adjustments Display the Inspector HUD in Full Screen view 1 Click the Inspector HUD button in the toolbar to show the Inspector HUD. Inspector HUD button 2 Click the Adjustments button at the top of the Inspector HUD to show the Adjustments pane. Always Show Inspector HUD control Adjustments button 3 Click the Always Show Inspector HUD control to position the HUD where you can easily select and change options while viewing their effect on an image. Chapter 6 Exploring Adjustments 103 Change an image with the Exposure adjustment 1 Click the disclosure triangle for the Exposure adjustment to display the Exposure adjustment controls, if necessary. 2 In the Exposure adjustment area, drag the Exposure slider left or right to set an exposure level that you like, or click a location along the slider control to move the slider to that point. You can also click the left arrow or right arrow in the Exposure value slider to change the exposure of the image by 5 percent of an f-stop, or drag in the value field. Exposure slider Exposure value slider 3 Drag the Brightness slider to adjust the image's brightness, if necessary. 4 Drag the Black Point slider to change the look of details in the shadows.*

*104 Chapter 6 Exploring Adjustments Turn the Exposure adjustment on or off m Select or deselect the Exposure checkbox to view the cumulative effect of the Exposure adjustment on your image. m To reset the Exposure adjustment to its default settings, click the Reset button. Reset button Chapter 6 Exploring Adjustments 105 Brushing On Adjustments Brushed adjustments allow you to change specific areas of an image. For example, you can use the Dodge adjustment to lighten areas in a portrait. Dodge adjustment controls Brush HUD 106 Chapter 6 Exploring Adjustments In this section, you'll use the Dodge adjustment to lighten the irises of Ivana's eyes.*

*Lighten this area. Lighten this area. You begin by choosing the Dodge adjustment from the Adjustments pop-up menu in the Adjustments pane of the Inspector HUD. Aperture opens the Brush HUD for the Dodge adjustment, which allows you to set the brush size, softness, and strength. You can also use the controls in this HUD to set the brush to selectively apply the change, feather the edges of your brush strokes, or remove changes that you've brushed on.*

*The Dodge adjustment controls are also added to the Adjustments pane. You can use these controls to change the appearance of your brush strokes. Chapter 6 Exploring Adjustments 107 Try This Add the Dodge adjustment to the Adjustments pane 1 Choose Quick Brushes > Dodge (Lighten) from the Adjustments pop-up menu in the Adjustments pane of the Inspector HUD. Dodge (Lighten) adjustment 2 When the Brush HUD for the Dodge adjustment appears, drag it to a convenient position on the screen. This HUD allows you to control how the brush strokes are applied to an image. 3 Set the controls of the Brush HUD to match the settings shown in the illustration below. Set the sliders to these positions. 108 Chapter 6 Exploring Adjustments Apply the Dodge adjustment 1*

*Position the brush pointer on the bridge of Ivana's nose, then press Z to zoom in to Ivana's face. A navigation box appears on the right side of the image. 2 Position the pointer over the navigation box until it expands, then set the zoom percentage to 70% by clicking the left arrow in the Zoom value slider or dragging in the value field.*

*Click this button to decrease the zoom percentage. Chapter 6 Exploring Adjustments 109 3 Drag in a circular motion to apply brush strokes to each iris, as shown in the illustration below. Drag the brush in a circular motion to lighten this area. Drag the brush in a circular motion to lighten this area. Continue to apply brush strokes to each iris until you're satisfied with your changes. 4 Press Z to zoom out. 5 After applying brush strokes to the irises, drag the Amount slider in the Dodge adjustment controls to adjust the lightness of both eyes. Amount slider 110 Chapter 6 Exploring Adjustments 6 To see the effect of the Dodge adjustment, select and deselect the Dodge checkbox in the Adjustments pane of the Inspector HUD to turn the adjustment on and off. 7 Close the Inspector HUD and Brush HUD. 8 Press F to exit Full Screen view.*

*Key Concepts Heads-up display (HUD): A floating window that you can move to a convenient position on the screen and use to change images. Inspector HUD: A HUD that provides library, metadata, and adjustment options. It contains the same options and controls as the inspectors. Â Brush HUD: A HUD that provides options for adjusting how an adjustment brush works.*

## *It provides options for changing the brush size, softness, and strength of the stroke.*

*You can also set the Brush HUD to feather or erase changes to an image. Â Value slider: A special type of slider control commonly used for changing settings, either by clicking arrows that increase or decrease a value, dragging in the value field, or entering the precise value you want in the value field. Next, you'll explore using Aperture to publish photos, video clips, and audio clips on websites such as MobileMe, Flickr, and Facebook. Chapter 6 Exploring Adjustments 111 Sharing Images Online 7 Aperture makes it easy to share your images with the photo-sharing websites MobileMe, Flickr, and Facebook. In Aperture, you can publish items from the Aperture library to your MobileMe, Flickr, and Facebook accounts.*

*Images placed in MobileMe, Flickr, and Facebook albums in Aperture are automatically published to the corresponding websites. In this chapter, you'll publish sample images to MobileMe and Flickr accounts. If you don't have these accounts, you can create a free Flickr account and create a free 60-day MobileMe trial account. Setting Up Your Accounts The first time you create a MobileMe, Flickr, or Facebook album, Aperture prompts you to enter your account information. If you don't have an account with the website, you can create one. After you've entered your account settings, you can begin publishing images to the websites. In this section, you'll set up and sign in to a MobileMe trial account and a Flickr account. 113 Getting Ready Follow these steps to sign in to an existing MobileMe account or create a free 60-day trial account. Set up and sign in to a MobileMe account 1 In the Browser, select any image, then click the MobileMe button in the toolbar. The MobileMe sign-in dialog appears.*

*2 Do one of the following: Â If you have a MobileMe account: Enter your user name and password, then click Log In. Â If you don't have a MobileMe account but want to sign up for a free trial account: Open System Preferences, click the MobileMe button, and click Learn More. Then enter the information required to create your new MobileMe account. 114 Chapter 7 Sharing Images Online Follow these steps to sign in to an existing Flickr account or create a new account. Set up and sign in to a Flickr account 1 In the Browser, select any image, then click the Flickr button in the toolbar. The Flickr setup dialog appears. 2 Click Set Up. Your web browser opens and displays the Flickr sign-in page. 3 Do one of the following: Â If you have a Flickr account: Sign in to your account. Follow the instructions that appear.*

*Close your web browser. Â If you don't have a Flickr account but want to sign up: Click Sign Up. Then enter the information required to create your new Flickr account. Close your web browser. Chapter 7 Sharing Images Online 115 Publishing to a MobileMe Gallery To publish photos and even video clips to your MobileMe account, you first select the photos or video clips that you want to share and then create a MobileMe album.*

*Try This Create a MobileMe album 1 Click the Library tab to open the Library inspector. 2 Select several images in the Wyoming project in the Wildlife folder. 3 Click the MobileMe button in the toolbar. 116 Chapter 7 Sharing Images Online 4 If a dialog appears asking you to allow Aperture to access your keychain passwords, click Allow. The MobileMe dialog appears.*

*5 Choose New Album from the Album pop-up menu. 6 Enter "Wyoming" as the name of your MobileMe album in the Album Name field, if necessary. 7 In the "Album viewable by" pop-up menu, choose an access level to set who can view your MobileMe album. 8 Click Publish. Chapter 7 Sharing Images Online 117 Aperture publishes the album to MobileMe, and the new album appears in the MobileMe section of the Library inspector. The new MobileMe album is*

*automatically selected in the Library inspector so you can see its contents. MobileMe pop-up menu Sync button MobileMe album Depending on the speed of your Internet connection, you may have to wait a minute or two for the images to finish uploading. 118 Chapter 7 Sharing Images Online View your MobileMe album on the website m Select the Wyoming MobileMe album in the Library inspector, if necessary, then choose Visit MobileMe Gallery from the MobileMe pop-up menu in the tool strip. MobileMe pop-up menu Your MobileMe Gallery appears. Examine the album in your Gallery.*

*Chapter 7 Sharing Images Online 119 Update a MobileMe album 1 Click the Aperture window to switch back to using Aperture. 2 In the Library inspector, select the Sports Profile project in the Photojournalism folder. 3 Scroll through the Sports Profile images until you see the DAY2\_0012 video clip. 4 Doubleclick the clip to open it in the Viewer, then position the pointer in the Viewer until the video controls appear. Play the clip to see how it looks. Double-click the clip to return to the Split View layout. 5 Drag the DAY2\_0012 video clip from the Browser to the Wyoming MobileMe album in the Library inspector. 6 Select*

*the Wyoming MobileMe album in the Library inspector. Aperture syncs the MobileMe album on your computer with the album on the MobileMe website, transferring the video clip to your MobileMe Gallery. Depending on the speed of your Internet connection, you may have to wait a minute or two for the video clip to finish uploading.*

*7 Click in the web browser window showing the MobileMe Gallery and refresh the page to show the newly added video clip. 8 Click the DAY2\_0012 video clip and play it in your MobileMe Gallery. 9 Close your web browser. 120 Chapter 7 Sharing Images Online Publishing Images to Flickr You start by selecting the images that you want to share. You then click the Flickr button in the toolbar.*

*You specify information about the Flickr album that you want to create, and Aperture then creates the album in the Library inspector and uploads your items to Flickr. Flickr album Chapter 7 Sharing Images Online 121 Try This Create a Flickr album 1 In the Library inspector, select the Canadian Road Trip project in the Travel folder. Then select four or five images in the project. 2 Click the Flickr button in the toolbar. 3 In the dialog that appears, choose New Set from the Set pop-up menu.*

*4 Enter a name for your Flickr album in the Set Name field. Aperture enters the name "Canadian Road Trip" for you, so you can use that name, if you wish. 5 In the "Photos Viewable by" pop-up menu, choose an access level to set who can view your Flickr album. 122 Chapter 7 Sharing Images Online 6 Click Publish. Aperture publishes the album to Flickr, and the new Flickr album appears in the Flickr section of the Library inspector. Sync button Flickr album 7 If you wish, drag more images into your new Flickr album in the Library inspector, then select it.*

 *Depending on the speed of your Internet connection, you may have to wait a minute or two for the images to finish uploading. Chapter 7 Sharing Images Online 123 8 To see the published images, choose Visit Flickr Gallery from the Flickr pop-up menu in the tool strip. Flickr displays the images that you published. You can now share your images with others by inviting them to view your Flickr account.*

*You can also see the keywords and location information automatically transferred with your Aperture images to Flickr. Note: Location information for your photos is transferred to Flickr only when the "Include location information for published photos" checkbox is selected in the Advanced pane of the Aperture Preferences window. 9 Close your web browser. 124 Chapter 7 Sharing Images Online Key Concepts MobileMe: MobileMe is Apple's subscription-based service that allows you to create beautiful photo galleries and share large files, as well as keep all your email, contacts, and calendar events in sync between your devices, such as between your iPhone and your Mac or PC. You can try out MobileMe by setting up a free 60-day trial account. Â Flickr: Flickr is a free photo-sharing website that allows you to upload and share photos with others on the network. Â Facebook: Facebook is a free social networking website that connects people and allows you to upload photos, share links and videos, and exchange information with others on the network. Â Flickr, Facebook, and MobileMe albums: These types of Aperture albums hold images that are uploaded to your photo-sharing website account. You can add or remove images and then have Aperture update your Internet account with the changes. Next, you'll explore creating books that hold your images.*

*Chapter 7 Sharing Images Online 125 Working with an Aperture Book 8 With Aperture, you can create books of your images and have them professionally printed and bound. Next, you'll work with a sample Aperture book. Because Aperture provides many professional-level options for creating books, this chapter provides only brief introductions to the features. Exploring an Aperture Book Aperture provides options for creating print books in a variety of designs. When you create or select a book album in the Library inspector, the Book Layout Editor appears above the Browser.*

*127 You use the Book Layout Editor to set up the page structure of your book and place images and text on the pages. Try This Work with a book album m In the Library inspector, select the Exploring Canada book album in the Canadian Road Trip project in the Travel folder. 128 Chapter 8 Working with an Aperture Book The Book Layout Editor appears above the Browser, which displays the images included in the album. Select the page you want to work on here. Selected page Drag images from the Browser to the selected page.*

*The Pages pane on the left shows thumbnails of your book pages. You can scroll through the thumbnails and click one to select a page to work on. A larger view of the selected page appears on the right. Chapter 8 Working with an Aperture Book 129 Select pages to display m Click a thumbnail page in the Pages pane on the left to display a large view of the page on the right. Drag the Display Size slider to zoom in to or out of the page. Display Size slider Place images m Drag an image from the Browser into a photo box on the displayed page. Drag a different image into the same photo box. Double-click the image and change the scale using the Image Scale HUD. When the Image Scale HUD is open, you can also drag the image to reposition it within the photo box. Controlclick the image in the photo box and choose an image alignment from the Photo Box Alignment submenu of the shortcut menu.*

*130 Chapter 8 Working with an Aperture Book Add text 1 In the Pages pane, select the page that holds the inside cover text. Note: The images you see on your screen may be different from those shown here. Select this page. 2 Click the text box on the page. With text selected, enter text of your own. Enter text here. Chapter 8 Working with an Aperture Book 131 3 Choose a text style from the Set Text Style pop-up menu. Set Text Style pop-up menu You can also press Command-T to open the Fonts window and select different fonts. 132 Chapter 8 Working with an Aperture Book Learning About Aperture Books To create your own book, you select the images that you want to place in the book, and then you create a new book album by choosing Book from the New pop-up menu in the toolbar. When you create a new book album, you can choose a book theme that determines the overall look of the book.*

*Aperture provides a variety of professionally designed book themes. When you choose a theme, the Book Layout Editor provides a set of master pages that determine how you mix text and images on the page. You'll find that master pages provide a fast and convenient method for quickly laying out a book. Chapter 8 Working with an Aperture Book 133 You can apply a master page design to any selected page. Pages appear with gray photo boxes to hold images, and text boxes to hold text.*

*To add images, you drag them into the photo boxes from the Browser. To add text, you select a text box and type or paste text into it. Selected text box If you prefer, you can build a book page by page. You can add a new page to your book, choose a master page design, fill in images and text, and then create the next page, repeating the procedure for each page you add. As you work on a book, you may need to adjust the layout of individual pages.*

*For example, you may discover that one image in a group should appear slightly larger. You can move and resize the boxes that hold images on individual pages, making minor layout adjustments when a master page design doesn't quite suffice. You can also create your own master pages to make custom books. 134 Chapter 8 Working with an Aperture Book In addition, you can add maps to your pages that automatically show where the images in the book were taken. You can add a map to a selected page and have it show the locations of images that you place around the map. When your book is complete, you can purchase printed and bound copies from the Apple print vendor for a fee. If you prefer to print your book yourself, you can print your book using your own printer or export your book as a PDF file that you can send to a print shop for printing. Be sure to check out the many features of Aperture book albums in the Aperture User Manual, available in Aperture Help. Chapter 8 Working with an Aperture Book 135 Key Concepts Book album: An album that allows you to create a professionally designed book and add your own text and images to it. Â Book Layout Editor: The Book Layout Editor allows you to lay out books, placing images and text within predesigned pages.*